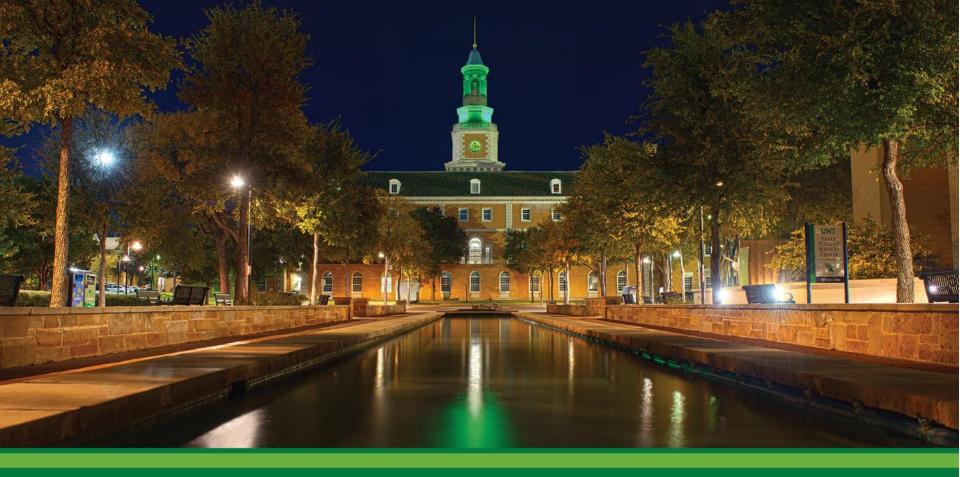

**EST. 1890** 

**Faculty Information System Training** 

**UNT**°

#### Welcome

The purpose of this training material is to provide the UNT community with a foundational basis for managing their Faculty Information System (FIS) profile. Faculty are strongly recommended to attend an FIS training session in order to gain a more in depth and operational understanding of the UNT FIS.

\*\*Use of IE browser is NOT recommended\*\*

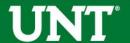

### Welcome

The FIS is a dynamic and robust system that can be used to capture the unique scholarly activities and needs of faculty members across varying disciplines. Faculty members are required to manage their own profile.

\*\*Additional resources can be found on the Provost Website at <a href="https://vpaa.unt.edu/faculty-information-system-0">https://vpaa.unt.edu/faculty-information-system-0</a> \*\*

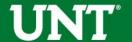

### **FIS Components**

- The FIS is comprised of two components:
  - The Public Facing Site (Read Only)
  - The FIS Working Site (Information is Entered/Managed)

## **Public Facing Site**

 The FIS Public Facing Site can be accessed at Facultyinfo.unt.edu.

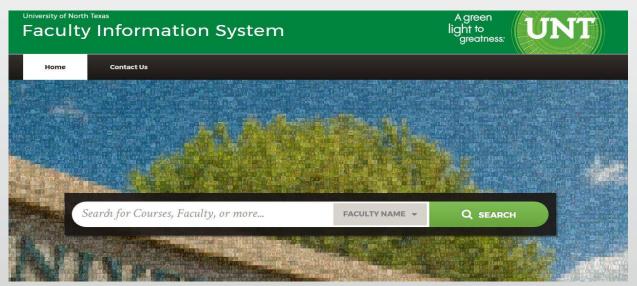

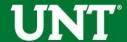

## **Public Facing Site**

- On this site you can enter your own name, or the name of the faculty member you wish to search for.
- This site is <u>READ ONLY</u> and <u>NO</u> changes can be made.
- The site displays your name, contact information, photo (optional), CV, education, scheduled teaching, and previously scheduled teaching.
- Any changes or additions made within the FIS may take up to 12 hours to appear on the Public Facing Site.

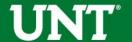

 Faculty members will need to login to their respective my.unt.edu page in order to login to the FIS System.

| <b>UNT</b> EST. 1890                         |                                             | Catalogs People & Departments Calendar Map |
|----------------------------------------------|---------------------------------------------|--------------------------------------------|
| Sign In                                      | MARPOW                                      | = PAWEDDAWE                                |
| EUID                                         | JRYOURY JUL                                 | YOUR                                       |
| *******                                      | UTUREFUT                                    | UREFUTUREEUN                               |
| Login                                        | MORE CLASSES. NEV                           | W PROGRAMS. REGISTER NOW.                  |
| Forgot your <u>EUID</u> or <u>password</u> ? | Look for classes with FRSC as the location. | NEW COLLEGE AT FRISCO UNT                  |
| Portal Quick Guide                           | Class Search                                | Get Help                                   |

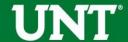

- Users will need to enter their EUID (ABC0123) and password to login to their my.unt.edu page.
- Once the user has logged in they should see the Digital Measures section which contains the FIS hyperlink.
- The Digital Measures section is located under the Faculty tab for faculty members and under the Human Resources tab for staff members. Please see the screenshots on the next few slides for reference.

 Please note where the Faculty and Human Resources tabs are below:

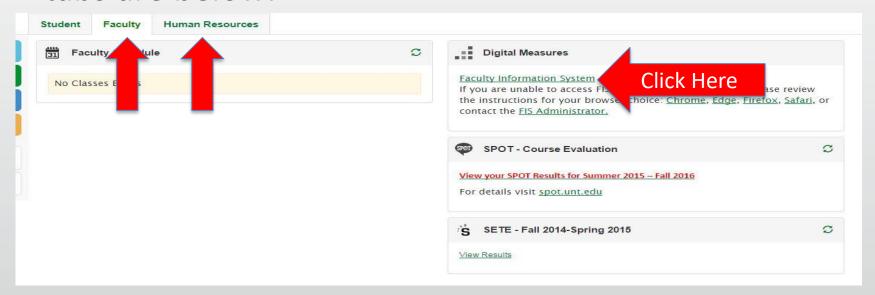

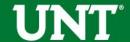

 If the FIS page does not open, please manage your pop-up blocker. Pop-up blocker instructions are located below Digital Measures:

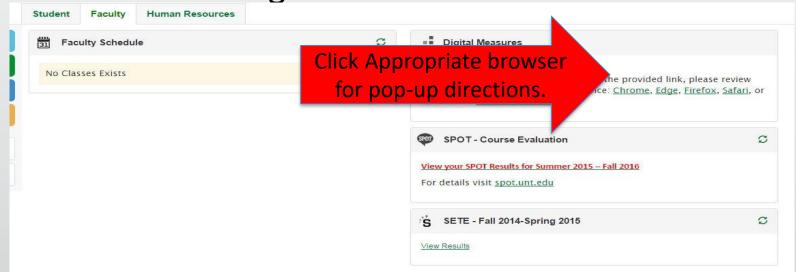

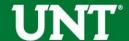

 If additional assistance is needed, select the FIS Administrator hyperlink to send an email to the FIS team:

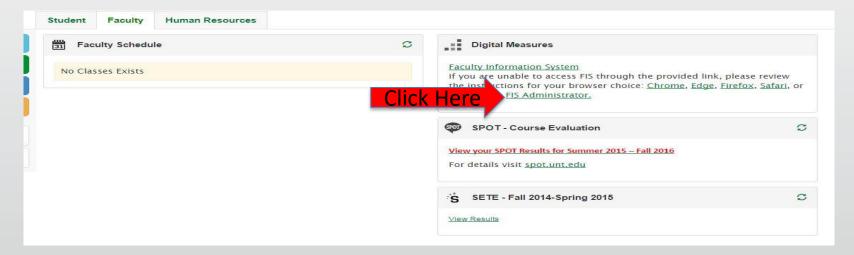

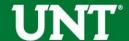

 If you click on the FIS link and are taken to a different login page, simply close the window and click the FIS link again.

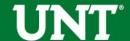

## Navigating the FIS

- Once users have successfully logged in to the FIS they should see the home screen which includes the following sections:
  - General Information
  - Teaching
  - Scholarship/Research/Creative Activities
  - Service
    - Please see the screenshot on the next slide for reference.

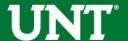

### Navigating the FIS

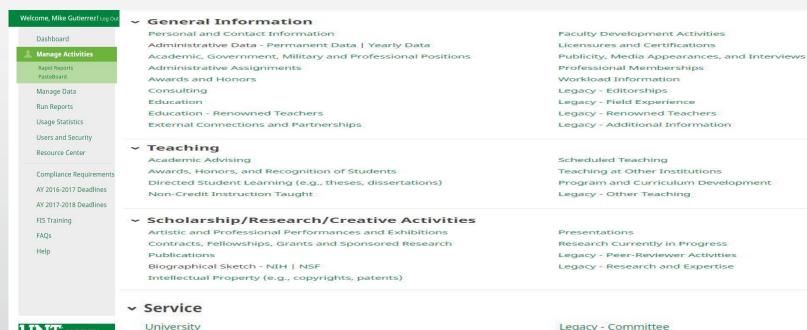

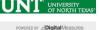

Professional

Public

Privacy Policy

Legacy - Committee

Legacy - Professional Community Engagement

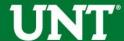

### Legacy Screens

- Legacy screens contain information that was input into the old faculty profile system and is data that was not able to be transferred over into a permanent FIS screen.
- The data contained within Legacy fields cannot be used for reporting and will be removed in the near future.
- If Legacy information is relevant, please relocate the data into an appropriate non-legacy FIS screen.

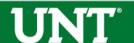

### Legacy Screens

- Faculty can manually retype Legacy data into a new field or utilize the Pasteboard to copy and paste the data.
- Legacy screens include:
  - Legacy-Editorships, Legacy-Field Experience, Legacy-Renowned Teachers, Legacy-Additional Information
  - Legacy-Other Teaching
  - Legacy-Peer-Reviewer Activities, Legacy-Research and Expertise
  - Legacy-Committee, Legacy-Professional Community Engagement

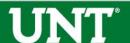

#### **PasteBoard**

 The PasteBoard is on the left Dashboard column. It is especially important to use the PasteBoard option if you are copying and pasting from any source outside of FIS (Word, PDF, etc.).

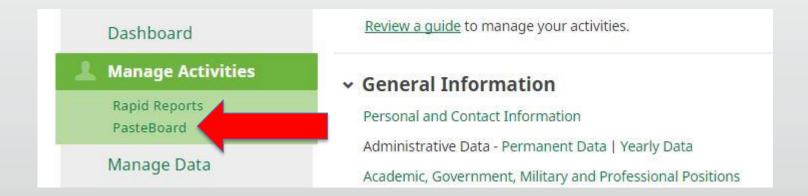

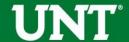

### FIS Screens

- The easiest way to become familiar with the FIS and to make sure that your data is correct is to visit each screen and fill out as many fields as possible.
- Not all screens or fields will need to be completed.

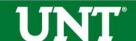

### FIS Fields

- Information that will be published on the public site is annotated with a red P.
- There are fields that are read only, restricted, or locked. These are annotated with a red R or a lock symbol.
- There are some required fields and these are annotated with a red \*.

### Curriculum Vitae

- The Public Facing site has a hyperlink that will display your CV.
   The CV is auto-generated based off the information that has been entered into FIS.
- The option to upload a CV is also available and this will override the auto-generate function. Individuals who need a specific format for their discipline may use this option.
- It is recommended that faculty use the auto-generated CV.
   Uploading a CV does not negate the need to enter CV information into the FIS.

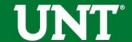

### Curriculum Vitae

 If you choose to upload your CV, you will perform this function under the Personal and Contact Information screen.

| Key Words Recorded as Brief<br>Biography, Teaching Interest(s), or<br>Research Interest(s) | <b>☑</b>        |                      | <i>∞</i>     |  |
|--------------------------------------------------------------------------------------------|-----------------|----------------------|--------------|--|
| P R Photograph                                                                             | Download "MikeG | March2014.jpg-1.png" | Replace File |  |
| P Curriculum Vitae                                                                         | No File Stored  | Choose File          |              |  |
|                                                                                            |                 |                      |              |  |

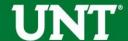

## Professional Photograph

- The photograph field is read only.
- Faculty members who wish to have their profile photograph uploaded must submit a professional photo to their department or college liaison (typically the chair's or dean's assistant).
- The liaison will submit the photo to the FIS team for uploading.

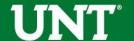

## Teaching and Course Syllabi

- The FIS is integrated with People Soft and courses are automatically imported.
- This is a read only screen and users cannot add additional courses.
- To upload a course syllabus select the appropriate course and select Choose File next to the Syllabus for this course field. To replace course syllabus follow the same directions but the radial button will now read Replace File. Please see the screenshot on the next slide for reference.

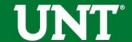

## Teaching and Course Syllabi

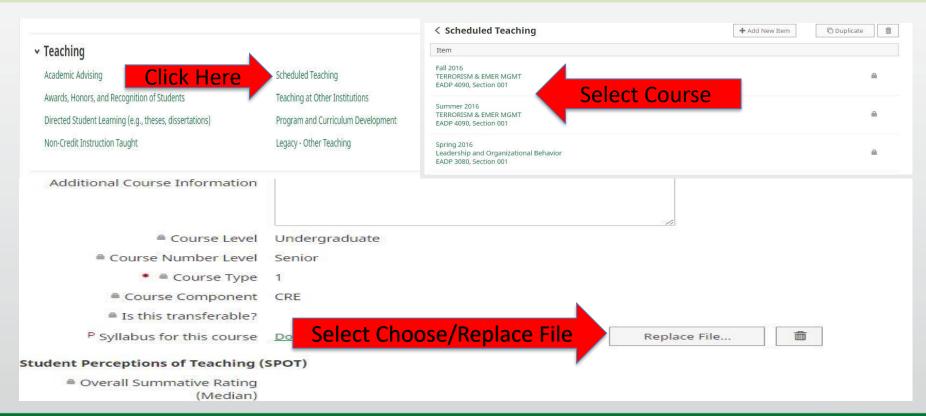

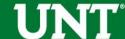

### Start and End Dates

- Screens for various activities have date fields that need to be filled in.
- It is important to have a start and end date for any activity that has concluded, otherwise it will default to current. This includes one-day events or awards.
- It is perfectly acceptable to put the same start and end date when applicable.
- If the activity has not concluded, leave the end date blank and it will default to '-current' on reports, including the CV.

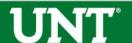

## User Referencing

- When adding additional UNT contributors under the Scholarship/Research/Creative Activities section, the user will select additional UNT members from the drop down list.
- Selecting additional UNT contributors will automatically populate the entry into those members profiles.
- It is highly recommended that the primary contributor be the only individual to enter the data. If more than one user enters the data, it will lead to duplicates.
- Data created by the user referencing function cannot be edited or deleted by any other users. Only the individual who entered the data can make changes. Please see the screenshot on the next slide for reference.

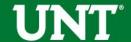

### **User Referencing**

- Additional user can be added by selecting +Add.
- Order can be changed using the up and down arrows.

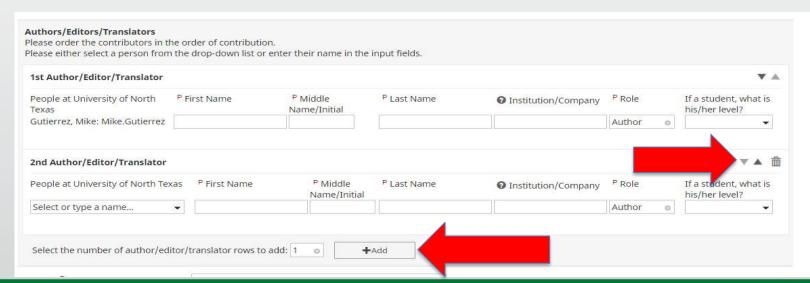

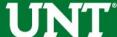

### **Import Function**

- Users can utilize the FIS Import function to assist in managing their publications.
- Data must be in a BibTex file as exported from one of the data management software or databases.
- Data can also be imported from a third party using a world wide web search.
- It is strongly advised to seek guidance from the FIS Team prior to using the Import function.

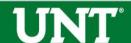

### **Import Function**

- Other cautions when importing data:
  - It is possible to create duplicate records with this function.
  - It is possible to delete or lose all data.
  - Faculty members will still need to check imported records to ensure data accuracy.
  - Please see the screenshot on the next slide for reference.

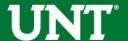

# Import Function

| Publications Click Import                                                                                                    | <b>♠</b> Import                                                                          | + Add New Item                                                   | © Duplicate         |           |
|----------------------------------------------------------------------------------------------------|------------------------------------------------------------------------------------------|------------------------------------------------------------------|---------------------|-----------|
| tem                                                                                                    |                                                                                          |                                                                  |                     |           |
| Encyclopedia Article                                                                                                    |                                                                                          |                                                                  |                     |           |
| Emergency Management: All Hazards                                                                                                    |                                                                                          |                                                                  |                     |           |
| Published                                                                                                    |                                                                                          |                                                                  |                     |           |
| Reviewed                                                                                                    |                                                                                          |                                                                  |                     | 88. 8     |
| Import Publications                                                                                                    |                                                                                          |                                                                  |                     |           |
| Your publications may exist in other systems—and we want to make a                                                                                                    |                                                                                          |                                                                  | e of the options be | low, then |
| Your publications may exist in other systems—and we want to make a follow the prompts to address duplicates, match collaborators, and pe                                                                                                    |                                                                                          | mplete the process.                                              | e of the options be | low, then |
| Your publications may exist in other systems—and we want to make a follow the prompts to address duplicates, match collaborators, and pe                                                                                                    | erform a final review to co                                                              | mplete the process.                                              | e of the options be | low, then |
| Your publications may exist in other systems—and we want to make a follow the prompts to address duplicates, match collaborators, and pe                                                                                                    | Import from Th                                                                           | mplete the process.  irid Party ②  service:                      | e of the options be | low, then |
| Your publications may exist in other systems—and we want to make a follow the prompts to address duplicates, match collaborators, and per support from a BibTeX file   Import publications from other software or databases such as:  EndNote  Google Scholar  RefWorks                                   | Import from The Select third party  © Crossref                                           | mplete the process.  irid Party ②  service:                      | e of the options be | low, then |
| Your publications may exist in other systems—and we want to make a follow the prompts to address duplicates, match collaborators, and per support from a BibTeX file   Import publications from other software or databases such as:  • EndNote  • Google Scholar                                         | Import from Th                                                                           | nird Party (2) service: PubMed                                   |                     |           |
| four publications may exist in other systems—and we want to make a follow the prompts to address duplicates, match collaborators, and per support from a BibTeX file   Import publications from other software or databases such as:  EndNote  Google Scholar  RefWorks                                   | Import from The Select third party  Crossref  Search criteria:  Author                   | mplete the process.  ird Party ③ service: PubMed  Mike Gutierrez |                     | ŵ         |
| Your publications may exist in other systems—and we want to make a follow the prompts to address duplicates, match collaborators, and per support from a BibTeX file   Import publications from other software or databases such as:  EndNote  Google Scholar  Mendeley  RefWorks  Web of Science  Zotero | Import from The Select third party  Crossref  Search criteria:  Author  Publication Date | mplete the process.  ird Party ③ service: PubMed  Mike Gutierrez |                     |           |
| Your publications may exist in other systems—and we want to make a follow the prompts to address duplicates, match collaborators, and per support from a BibTeX file   Import publications from other software or databases such as:  • EndNote  • Mendeley  • RefWorks  • Web of Science  • Zotero       | Import from The Select third party  Crossref  Search criteria:  Author                   | mplete the process.  ird Party ③ service: PubMed  Mike Gutierrez |                     | ŵ         |

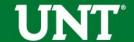

### Reports

- Users are able to run the CV, VPAA-160, and ad hoc reports.
- These reports can be used to identify gaps within the users data.
- Department liaisons and chairs have access to these reports as well.
- Users must select parameters where appropriate. This includes names, data, format, etc.
- Please see the screenshot on the next slide for reference.

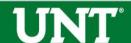

### Reports

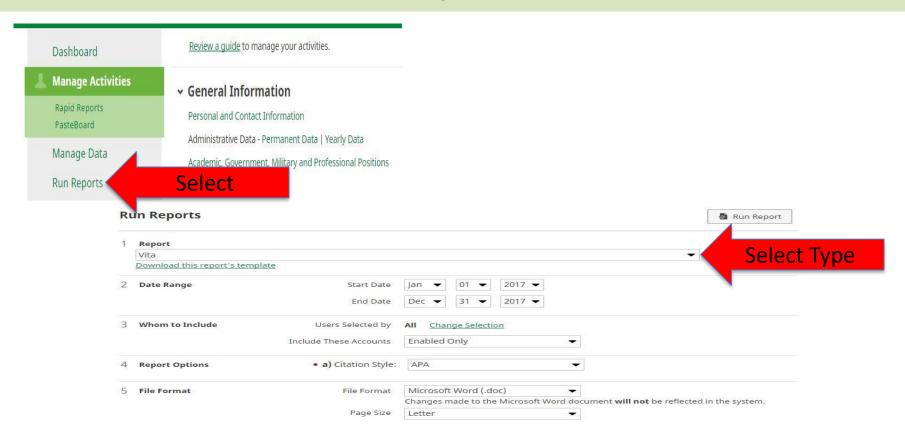

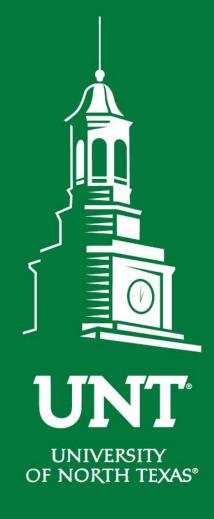

### **FIS Team**

Faculty.Info@unt.edu 940.565.4266